# NASS

# USER'S MANUAL

This manual contains all instructions necessary to access the NASS website and enter ART program information, and patient profile and cycle-specific data. Chapters provide information on navigating through screens, and using on-screen menu links to access reference documents, FAQs, and communication archives. The main NASS User's Manual also provides a step-bystep guide for entering clinic and cycle-specific information required for all reporting years.

**PLEASE NOTE: For instructions on creating import files and sending the files to Westat, go to the NASS Import User's Manual. To access the manual, go to the menu on any NASS screen and select the** *User's Manuals* **menu, and then the** *Import Manual.* 

# **NASS Help Desk Contact Information**

Please contact the NASS Help Desk if you cannot find answers or clarifications to your questions in this manual or on the NASS website.

You may contact the NASS Help Desk at:

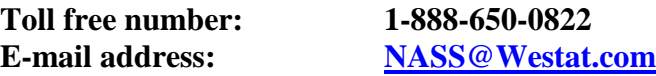

The NASS Help Desk is staffed from the hours of:

8:30 am- 10:00 pm Eastern Time, Monday through Friday

The NASS Help Desk is closed on these major holidays: Memorial Day, Fourth of July, Labor Day, Thanksgiving, Christmas and New Year's Day. NASS Help Desk staff will be able to respond to your messages on the next business day after a major holiday.

# **NASS User's Manual Table of Contents**

# **Chapter**

#### Page

÷.

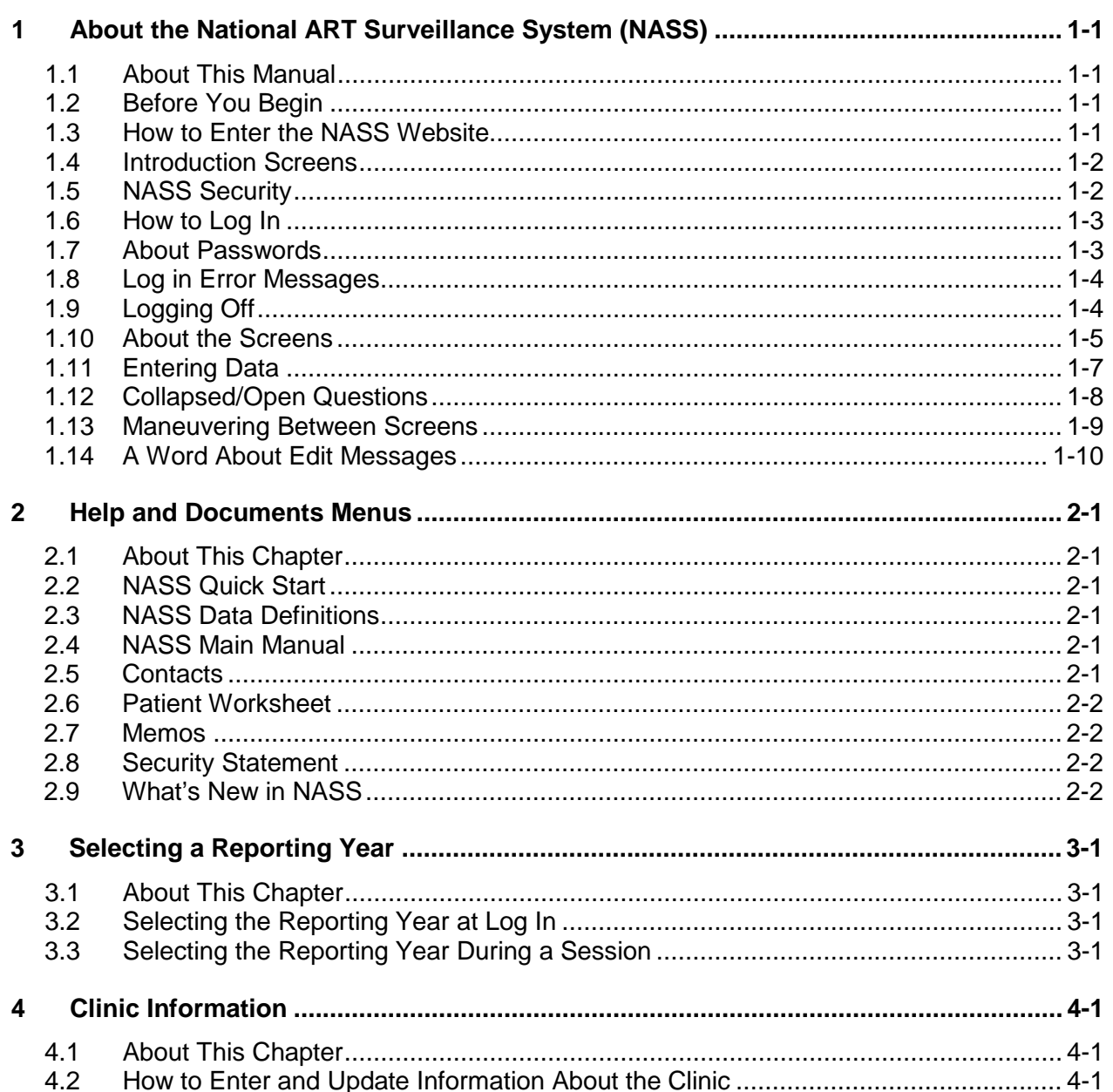

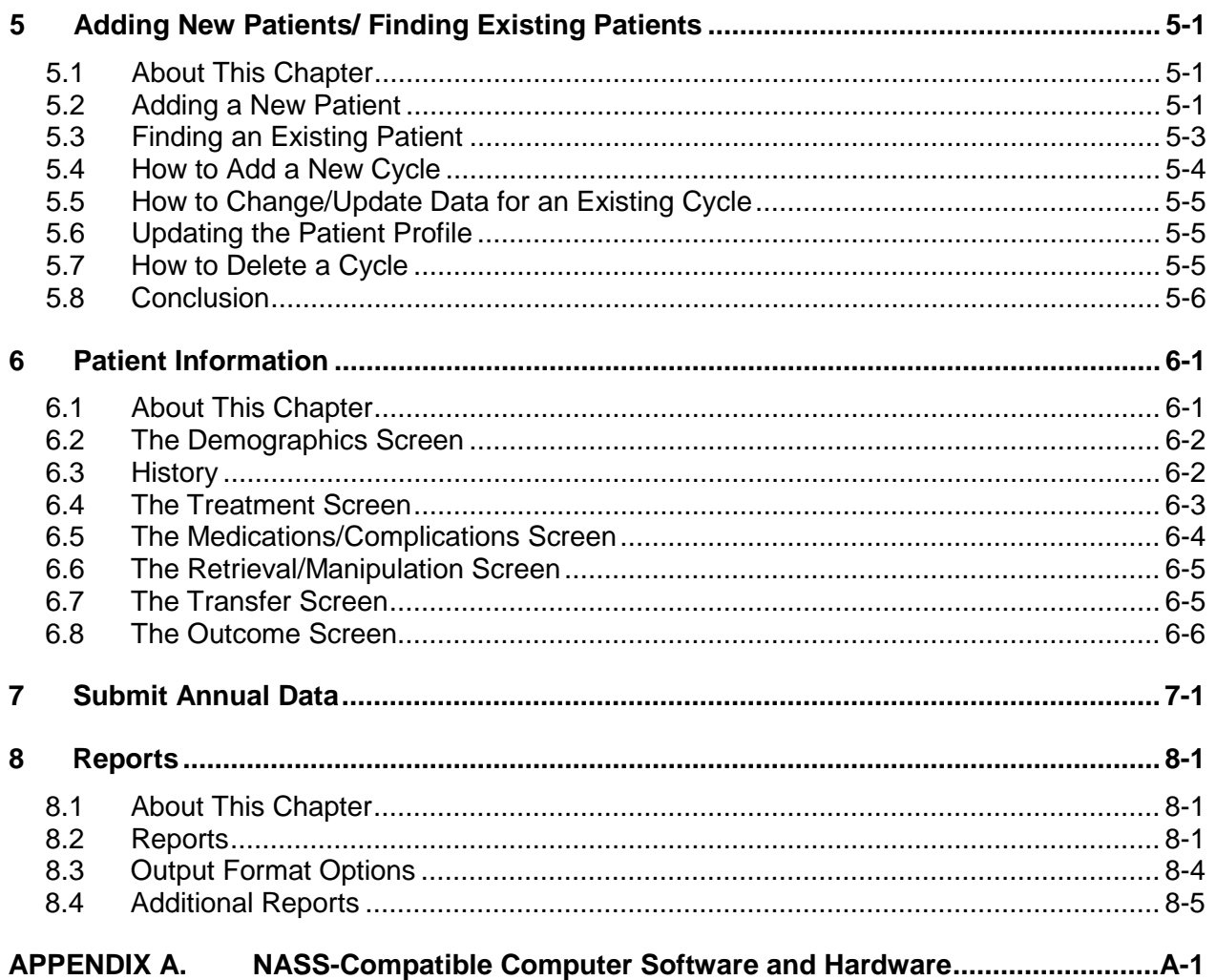

÷.

# **1. About the National ART Surveillance System (NASS)**

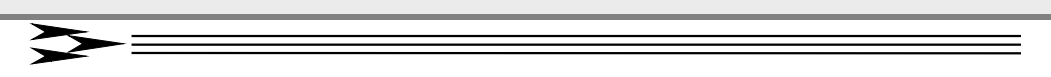

#### *0B***1.1 About This Manual**

This manual describes utilities, functions, and features of the National ART Surveillance System (NASS). It focuses on patient cycle and clinic data entry, and provides instructions on how to enter and maintain these data. The manual is directed toward clinic personnel who are responsible for entering data pertaining to their ART program, the clinic patients and their cycles.

#### **1.2 Before You Begin**

The NASS system has been designed to run on a Microsoft 2000 or Microsoft XP operating system, using an Internet Explorer 6.0 or higher browser. To ensure that the system performs as it should, you may find it necessary to upgrade your current computer configuration.

You may have the Microsoft Windows operating system already installed on your computer. If not, you can download the Internet Explorer 6 Service Pack 1 at no charge from the Microsoft Download Center at: <http://www.microsoft.com/downloads>

JavaScript and cookies need to be enabled on the web browser for NASS to work. If these are not enabled on your system, you will receive a message: *To view this site you need to have your browser set to accept cookies and to enable JavaScript. A*ppendix A has a stepby-step description of how to set cookies and enable JavaScript. If you have already turned cookies on and you are still getting this message, you may have a firewall that is blocking cookies. You should contact your organization's computer support representative or the NASS Help Desk at 1-888-650-0822.

Appendix A also contains details about all the computer configuration requirements. If you need assistance in assessing your current computer configuration, contact your organization's computer support representative. If you need further assistance, please call the NASS Help Desk at 1-888-650-0822.

In preparing this manual we assume you are familiar with basic Microsoft Windows operations, that you know how to type information into a data entry field, how to use a dropdown list to select responses, and other standard data entry functions.

#### *3B***1.3 How to Enter the NASS Website**

To go to the NASS website:

Type **https://www.artreporting.org** into the Address field of your Web browser. Note that the site is https.

The NASS Welcome screen will then be displayed on your screen.

#### *4B***1.4 Introduction Screens**

The first two screens you encounter are the Welcome screen and the Public Reporting Burden screen. The Welcome screen describes NASS, how it fulfills federal reporting requirements, and who to contact for more information. The next screen is the Public Burden screen and is required by law to appear as part of the data collection system. Select the Next Screen link to display the Login screen.

# *5B***1.5 NASS Security**

The NASS system is web-based. This means that the information entered about a patient or clinic is not stored on your computer's hard drive or network drive, but on a server residing at Westat. Therefore, in addition to security built in around the server hosting the data, a strict security protocol for the clinics has been established to ensure the safety of the data and patient confidentiality. NASS' security procedures are:

- 1. Each clinic that is required to report annual data will be sent a letter that asks the clinic's Medical Director to call the NASS Help Desk at 1-888-650-0822 to obtain a clinic-specific NASS User ID and password. The letter will contain a clinicspecific key code that the Medical Director must provide to the NASS Help Desk prior to the release of the User ID and password. At that time, the Medical Director will also be asked to provide Westat with the names and e-mail addresses of a primary and secondary security contact at the clinic. The primary security contact will be sent login account information via e-mail.
- 2. In the event that a user forgets his/her username or password, the user should contact the NASS Help Desk (1-888-650-0822). The NASS Help Desk will reset the account with a temporary password and forward it to the primary security contact via e-mail. If the primary security contact is unavailable, this task will be performed by the secondary security contact person. Once the clinic user has the newly assigned temporary password, he/she will be prompted to change this password when entering NASS for the first time.
- 3. To ensure that the NASS Help Desk (1-888-650-0822) does not give out clinicspecific login information to a non-designated individual, they will never provide this information over the phone.
- 4. Additional login accounts for multiple users at your clinic can be requested by contacting the NASS Help Desk (1-888-650-0822).
- 5. NOTE: It will be the clinic's responsibility to keep the NASS Help Desk (1-888- 650-0822) informed about staff changes that require security account modifications. If a NASS user leaves the clinic for any reason, especially if moving to another clinic, it is imperative that the user account be deactivated. Anyone with a working User ID and password can enter NASS from any computer hooked up to the Web. Therefore, it is highly recommended that all passwords be reset when a key staff member or NASS user leaves your clinic. The primary security contact or other key personnel should immediately contact the NASS Help Desk to arrange for account deactivation and re-institution of the account with a new User ID and password.

## **1.6 How to Log In**

This section includes general instructions on entering a NASS User ID and a password. Go to Section 1.7 for a more specific discussion on creating a unique password.

- 1. Type in your User ID in the User ID field. It is *not* case-sensitive -- that is, it does not matter if you type in letters as upper or lowercase. The text will appear in the appropriate field on the screen.
- 2. Type in your password in the Password field (the password is case-sensitive). For security purposes, the text of the password entry is not displayed.

If you forget or misplace this information, call **the NASS Help Desk at 1-888- 650-0822** and a password will be sent to your primary security contact.

3. Select the Submit button. You have now entered NASS.

#### *6B***1.7 About Passwords**

Only authorized personnel may use NASS. A user account tied to a unique User ID and password combination grants you access to view, add, modify and delete patient or cycle records for your clinic.

**Your User ID and password are confidential and should not be left on your desk or in any other public area.** For additional security, the information transfer of NASS data to the Westat server is encrypted so that it cannot be read during transmission.

#### *62B***1.7.1 Initial Password**

You will be assigned an initial password by the NASS Help Desk. This password will only be used to get you started. When you enter in the User ID and password provided to you, you will be asked to select a new password.

#### *63B***1.7.2 Changing a Password**

The very first time you enter the secure portion of NASS, the Change Password screen will automatically appear. After you initially change your password, you will be required to change it every 120 days. If you want to change a password at any other time, select *Systems Utilities* on the menu.

To change your password, type the old password in the designated field. Then type in a new password in the next field, and type in the new password a second time in the Confirm New Password field to ensure that it has been typed correctly. Follow these rules to select a new password. Passwords must contain:

- **Between seven** and **ten** characters
- At least **three** uppercase or lowercase letters. For example, either: abc or ABC
- At least **three** numbers from 0 to 9
- At least **one** of the characters: # & % ? \$

Passwords must **not**:

- Contain either of these slash characters:  $/$  or  $\setminus$
- Contain any part of your full name.
- Be re-used when they expire after 120 days. You cannot change your password to one that you used previously.

This complete description of the password rules also can be found at the Change Password screen. **If you forget your password, you need to contact the NASS Help Desk at 1-888-650-0822.**

#### *64B***1.8 Log in Error Messages**

There are two types of Log In Error Messages that you may receive.

- 1. The first and probably the most common is if you accidentally enter in the wrong User ID or password. In this instance you will get a message indicating an invalid user login. When this happens, just re-enter in the information correctly. Remember that the password is case sensitive (the User ID is *not* case sensitive).
- 2. A second error occurs if you enter a User ID and password incorrectly three times in a row. You will receive a message with instructions indicating that you can try again or you can call the NASS Help Desk at 1-888-650-0822 to assist you.

# **1.9 Logging Off**

For security reasons, you should always take the time to log off before stepping away from your computer. To log off, select the Logoff menu option on screen. Next, you will get a confirmation message. Select OK if you want to log off.

This will take you back to the NASS Welcome screen (a screen before the Log In screen). If you want to leave NASS completely, *and you are at the Welcome screen*, select the Red X to close your Web browser.

# *67B***1.9.1 Timed Log Outs**

If you leave NASS displayed on your computer for an extended period of time without performing any activity, the system will automatically log you out. You will get a "Session Timed Out" message. Select here to login to resume your session.

# *7B***1.10 About the Screens**

Screens in NASS contain a variety of features designed to assist the data entry process.

#### *68B***1.10.1 The Header**

The blue header on the data entry screens contains this information:

- $\blacksquare$  The name of the system;
- **Nour clinic ID number;**
- Your user name and User ID;
- The reporting year (once selected); and
- Your clinic reporting name (once recorded).

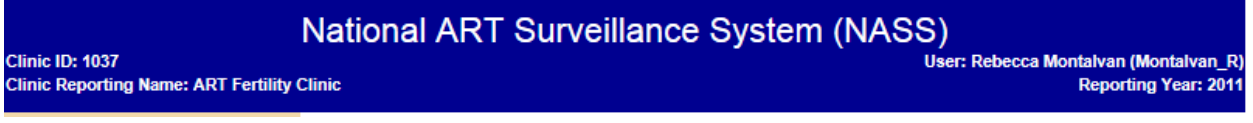

In addition, there is a screen trail, such as:

*Clinic Profile>>Enter Clinic Profile*>>Name&Address

This helps you identify not only which menu or sub-menu you are in, but also which tab you are in. For those screens that display multiple tabs, the open tab is a darker color. In the example, the Name&Address tab is the open tab.

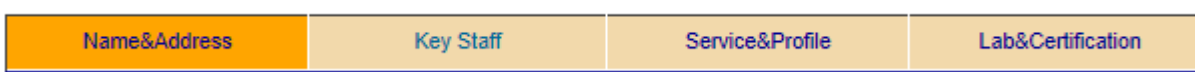

To maneuver from one tab to another, select the new tab. As you move to a new tab, you will notice that the screen trail reflects the change to the new tab on which you selected.

#### *69B***1.10.2 About the NASS Menu**

Once you have successfully logged in, the next screen displayed will enable you to select a reporting year. This screen and each subsequent screen will display a menu. To display the full menu, you must first select a reporting year.

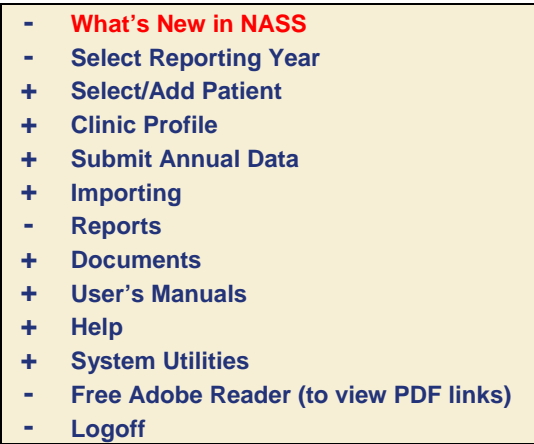

#### **1.10.3 The NASS Sub-Menu**

This menu enables you to select the screen or set of screens you wish to display. Menu items displaying a plus sign contain sub-menus. You may display the sub-menus either by selecting the plus sign or by selecting the menu item itself. For example, to display the submenus under *Documents*, either select the plus sign or directly select *Documents*. You will also notice that the open screen will be displayed in the menu.

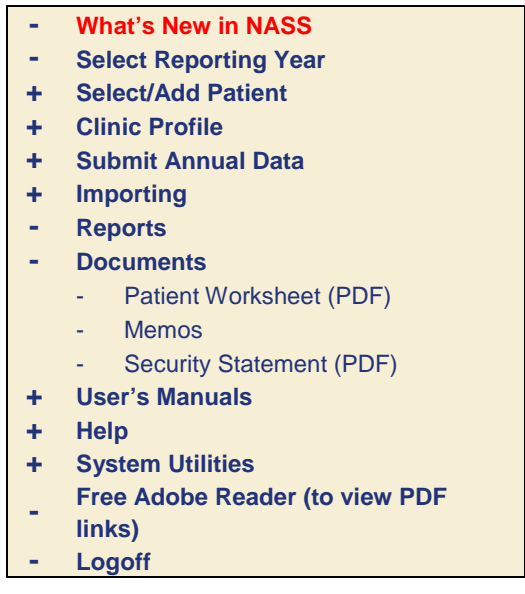

The menu contains these main options:

- Select *What's New in NASS* to read about new developments in NASS.
- Select *Select Reporting Year* to choose a reporting year for which to enter or update information.
- Select *Select/Add Patient* to add new patients, to add or update cycles for an existing patient, or to update a patient's current demographic profile.
- **Select** *Clinic Profile* to enter or update the clinic's address, list of key staff, service profile or lab address/certification.
- Select *Submit Annual Data* to submit the annual report and view the Annual Submission Guide**.**
- **EXECTE:** Select *Importing* for directions on how send annual data files for NASS import to Westat.
- Select *Reports* to display summary information pertaining to patients and cycles*.*
- Select *Documents* to review NASS-related memos and the reporting schedule, or to print hard copy cycle data entry worksheets.
- Select *User's Manual* to access documents on how to use NASS, or create files for import into NASS.
- Select *Help* to access NASS data definitions, the NASS Quick Start reference and contact information.
- Select *System Utilities* to change your password.
- Select *Free Adobe Reader* to access Adobe to enable PDF links if your computer does not yet have Adobe reader.
- Select *Logoff* to exit the application.

When you first enter NASS, the *Select/Add Patient*, *Clinic* and *Reports* menu items are not shown. This is because you must enter a reporting year before adding or updating a cycle, or updating clinic information.

#### *8B***1.11 Entering Data**

Each point where data can be entered is a field. You can navigate by using the mouse to enter into a field, using the tab key, or using the arrow keys. *You cannot use the Enter or Return keys to navigate.* Should you have any difficulty with maneuvering between fields, call the NASS Help Desk at 1-888-650-0822.

Depending on the field, NASS uses one of four methods for entering data:

- **Drop-down lists:** Select the down arrow to display a list of possible answers. Select the appropriate response to select that response.
	- **NOTE: If you accidentally select an answer in a drop-down list, but really intended for the response to be blank, select the "---Select---" line item to return this response to blank.**
- **Select all that apply boxes**: Some questions will allow you to select multiple responses to a question. To record an answer, select the box that corresponds to the selected response and a "check" will appear. If you have entered a response in error, select the checked box and the response will be removed. If you are using the tab key to move between fields in a data entry screen, you can press the space bar to mark the desired check box. If you make a mistake, just press the space bar again to remove the check mark.
- **Filling empty fields**: In some instances, a field may be empty, and you will need to type in the data. In some instances, you will need to type in the appropriate answer in a blank field. In other instances, the information will need to be entered in a specific format. For example, the patient's Date of Birth must be entered with 2 digits for month, 2 digits for day, and four digits for the year. In this case, the system will not accept "12/**1**/1975" because the day requires two digits. You can enter dates with slashes (e.g., 12/01/1975), without the slashes (e.g., 12011975), or with dashes (e.g., 12-01-1975), whichever is most comfortable.
- **Radio buttons:** These are circles that are located next to the response. Select the appropriate circle to respond to these questions. When you are satisfied with your selection, use the tab key to move to the next field.

• *One word of caution about this type of question: while you can change a "Yes" response to a "No" response and vice versa, once you have selected a response you can only go back to a blank response if there is a 'clear' button. In instances where there is no 'clear' button, select the "No" response if your intention was to leave the question blank. If necessary, you can work with Westat to update the information at a later time.*

#### *9B***1.12 Collapsed/Open Questions**

As you enter information on a patient, based on the responses you enter, some followup questions may not apply and you should skip those questions. The NASS system has been designed so that sections that do not apply based on earlier answers will remain hidden or collapsed. If the questions do apply, than the sections will be open and available for data entry.

In the next example, based on the responses, the Oocyte/Embryo Source is from a donor, not a patient.

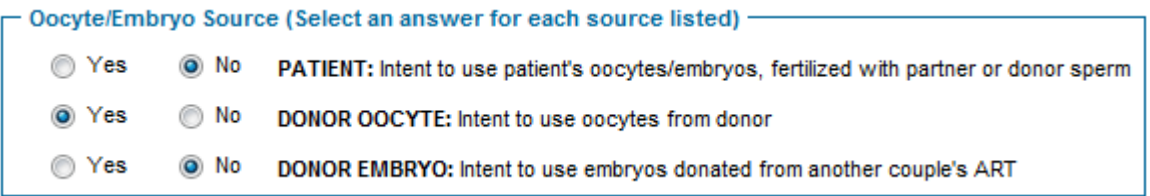

In this case, when navigating to a follow-up question asking about medications, you will notice that the Patient Medication Section remains collapsed (i.e., responses to questions in this section are not necessary), but the Donor Medication Section is open for responses.

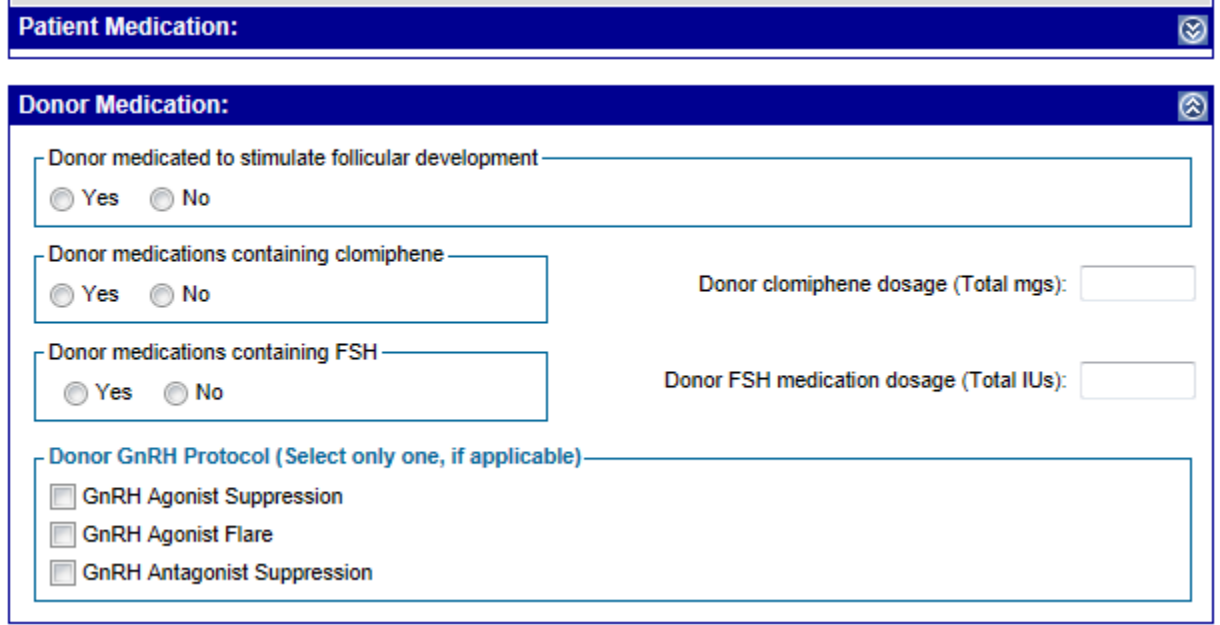

*10B***IMPORTANT: If you believe that a collapsed set of questions should be answered, then you must go back and change a previous answer. In this case, if the patient was the oocyte/embryo source, you would need to change that answer to "Yes". Then come back to the Patient Medication Section, which would now be open instead of collapsed.**

# *1B***1.13 Maneuvering Between Screens**

The NASS system is designed to allow you to maneuver from screen to screen using a combination of three different approaches:

- The Menu and Sub-Menu: You can switch between different system functions by selecting a menu item.
- The screen tabs: Using the tabs allows you to quickly view data you have already entered, or jump to a particular screen (e.g. to enter birth outcomes).
- The Next Screen and Previous Screen buttons: It is best to use these buttons when entering data on consecutive screens since data is automatically saved when you select either of them.

On most of data entry screens there will be three choices:

- **Selecting the Next Screen button will save your data, and take you to the next screen.** The data you have just entered will automatically be saved when you select Next Screen, and there is no need to select the Save Data button also (unless you want to stay on that screen). For example, if you have just entered the patient's Treatment information, the Next Screen button will take you to the Medications and Complications tab.
- **Selecting the Previous Screen button will save your data and take you to the previous screen**. The data you have just entered will automatically be saved when you select Previous Screen and there is no need to select the Save Data button. For example, if you have just entered Outcome data, the Previous Screen button will take you back to the Transfer screen. Note that the previous screen might not be the screen that you were previously working on if you have been using the tabs out of sequence.
- **Selecting the Save Data button to save and review data on the screen.** Selecting Save Data will save the data that you have just entered and return you to the beginning of the screen where a message will be displayed confirming your data have been saved. To move to another screen, you will need to use the tabs or the menu.

You may also exit any screen by selecting any of the tabs or the menu, which will take you to that data entry screen. **If you have not saved the data on the current page, the system will warn you that navigating away from the page will result in a loss of any additions or updates made on that page. To save the data entered you should select Cancel and then the Save Data button. Once you have selected on the Save Data button you will not get the message again.** 

**NOTE: When you get the message box, you should only select the OK button if you do** *NOT* **want to save the data on the screen that you are leaving.** 

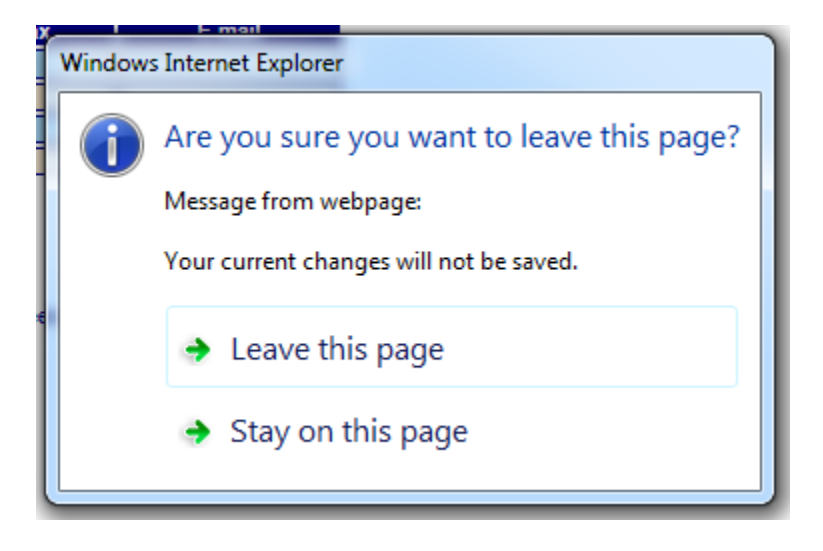

#### *12B***1.13.1 Using the Back and Forward Buttons**

When entering data, you should not use the back and forward Web browser arrows. When you use these arrows the data that you entered on the screen may be lost. Instead, utilize the three maneuvering approaches. *NOTE: You will need to use the back and forward Web browser arrows if you have opened a PDF file or other document from the menu. These types of documents include the User's Manuals, FAQs, Reports and Memos. When you are linking to one of these documents, (and therefore are not entering data) you will need to use these Web browser arrows.* 

#### *13B***1.14 A Word About Edit Messages**

When you exit a screen using the Next Screen, Previous Screen or Tabs, the system will take you to the appropriate screen, assuming that there are no inconsistencies in the data. If inconsistencies are found, you will receive an edit message. There are two types of edit messages: *"Unlikely" edit messages* and *"Inconsistent" edit messages*

You will receive an **"unlikely" edit message** when the information you have entered is out of the usual range of expected answers, but is still possible. The main purpose of this edit message is to confirm that the information entered is accurate and to reduce data entry errors.

For example, an "unlikely" edit message would be displayed if a newborn weighs 12 lbs 0 oz because it is very uncommon weight.

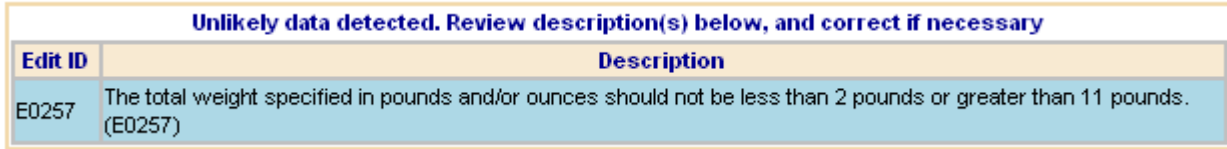

If the response of 12 lbs, 0 oz. was entered correctly, you can select "Save Data" to indicate that this is the data that you intended to enter. However, if the response was entered incorrectly, fix the response and then select the "Save Data" button.

With an "**inconsistent" edit message,** there is inconsistent data that need reconciling before you can move away from the screen. The only way to correct an "inconsistent" edit message is to change a response(s). The inconsistent edit screen will provide an explanation for the inconsistency in the data. In this example, the inconsistent edit message has popped up because the date that the cycle was canceled is before the date that the cycle was started. You may proceed to the next screen once you have fixed inconsistencies in responses.

Inconsistent data have been entered as described below. Please resolve and save data. The date that a cycle is canceled must be later than the cycle start date. (Edit E0192)

Numerous "unlikely" and "inconsistent" edit checks have been programmed into the system to help reduce errors in data entry or inconsistencies in data. In most instances, you will be able to reconcile the reason for the error message. However, if you need assistance with understanding an edit messages, please call the NASS Help Desk at 1-888-650-0822. You should reference the edit number (e.g., E0192) to allow the NASS Help Desk to focus on your problem.

# **2. Help and Documents Menus**

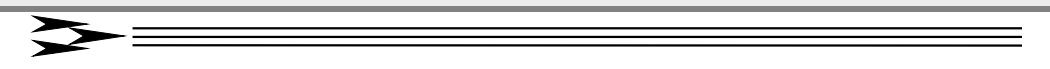

#### *14B***2.1 About This Chapter**

This chapter discusses help available to facilitate using NASS. Areas of help include:

 FAQs; Data Definitions; User's Manual; Contacts; Worksheet; What's New in NASS; Memos; and Milestones.

#### *16B***2.2 NASS Quick Start**

The NASS Quick Start guide answers questions about setting up and using NASS in a short reference format. To access the Quick Start guide, select the *Quick Start* sub-menu located under the *Help* menu.

#### *17B***2.3 NASS Data Definitions**

Data definitions describe in detail each data point or field in NASS. If you want to learn more about what is meant by a question, or what is covered by a question, select a specific data definition. To access "Data Definitions", select the *Data Definitions* sub-menu located under the *Help* menu.

Data definitions are divided into two groups, Patient/Cycle Data Items and Clinic Data Items. You may look up data definitions either alphabetically or by screen/section order. For a specific definition, select one of the links that best meets your needs. For example, if you wanted to look up a data definition for "moderate ovarian hyperstimulation" you would either select the Alphabetical NASS Data Definitions for Patient/Cycle Data Items and go to the definitions beginning with "M", or you could select Listing of NASS Data Definitions for Patient/Cycle Data Items for Screen/Section and go to the Complications Section within the Medications/Complications screen.

# *18B***2.4 NASS Main Manual**

To access an online version of this user's manual (i.e., NASS Main Manual), select the *User's Manuals* menu item. This manual is a step-by-step description of how to work in NASS.

# *19B***2.5 Contacts**

To find contact information, select the *Contacts* sub-menu under the *Help* menu. The NASS Help Desk Contact Information screen gives you the toll-free number for the NASS Help Desk at 1-888-650-0822 as well as an e-mail address. In addition, the hours of operation for the NASS Help Desk are listed. The NASS Help Desk is available to help you with any questions that you may have. In many cases the NASS Help Desk will be able to help you on the spot. If they do not know an answer, they will direct the question to someone who can provide an answer.

## **2.6 Patient Worksheet**

When you open up *Documents* from the list on the screen you will find sub-menus for three items: Patient Worksheet; Memos; and Security Statement.

A worksheet has been developed for clinic staff to use if they wish to record the data required for entry into NASS onto a hard-copy document first. Prior to entering data into NASS, clinic staff have the option of recording patient information onto this worksheet from the patient's medical records. The worksheet has been designed to mirror the NASS screens. Using the worksheet to abstract information from medical records could facilitate data entry into NASS and reduce the risk of error. Please note that the use of this worksheet is optional.

To access the worksheet, select the sub-menu item *Worksheet* and a PDF file of the worksheet will display. Print this file to get a hardcopy of the worksheet.

#### *21B***2.7 Memos**

Formal communications from CDC and/or Westat will be posted under *Memos*. In some instances the memos will be a copy of a communication that was already mailed to clinics. Federal Register Notices and other official reference documents will also be posted here. The memos will be sorted with the most recent documents listed first to aid you in determining if there are any new postings.

#### *2B***2.8 Security Statement**

Security Statement is a document about NASS data confidentiality and systems security measures. To access the Security Statement, select *Security Statement* in the sub-menu.

# *23B***2.9 What's New in NASS**

From time to time new information will be posted in the *What's New in NASS* menu. Items posted under this menu offer the ability to communicate with all of the centers about updates in the system, deadline reminders, as well as other information that will be helpful to the user of NASS. Periodically you will want to select *What's New in NASS* to obtain up-to-date information. We will also post a notice for a period of time on the login screen to alert users to check in the What's New in NASS menu item for updates.

# **3. Selecting a Reporting Year**

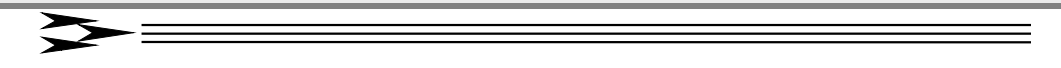

#### *24B***3.1 About This Chapter**

This chapter explains how to select the reporting year for which you wish to enter data. No data entry activity can take place in NASS until you enter a reporting year.

The reporting year refers to the year in which a patient's cycle *begins* regardless of the year the cycle ends. For example, even though a cycle may begin in December of 2011 and continue into 2012, the cycle should be reported under the 2011 Reporting Year.

#### *25B***3.2 Selecting the Reporting Year at Log In**

Upon logging in, the Reporting Year screen will be displayed.

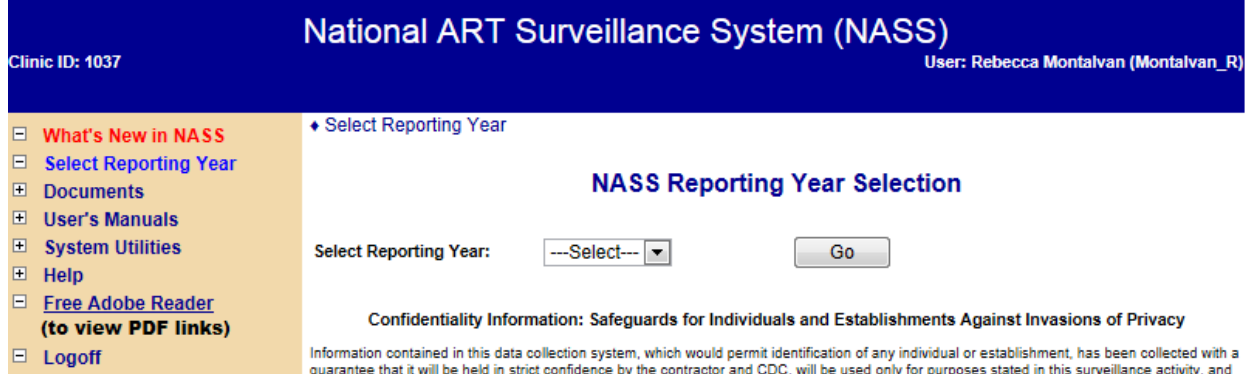

Select the reporting year from the drop-down list, and select the Go button.

#### *26B***3.3 Selecting the Reporting Year During a Session**

Should you want to change a reporting year during a session, you may do so by selecting *Select Reporting Year* in the menu on the screen. This will take you to the Select Reporting Year screen and allow you to select a new year.

# **4. Clinic Information**

#### *27B***4.1 About This Chapter**

This chapter explains how to:

■ Enter and update information about the clinic.

#### *28B***4.2 How to Enter and Update Information About the Clinic**

You must enter clinic information for each reporting year. The only way to record clinic information is first to select a reporting year (Chapter 3).

At the beginning of each reporting year, enter the clinic information requested. Throughout the year, it is important to update the clinic information should there be any changes in the clinic name, address, key personnel, etc.

#### *70B***4.2.1 Accessing the Clinic Screens**

To access the data entry screens for Clinic information, select *Clinic* in the NASS menu. This will display the "Enter Clinic Profile" option. The *Enter Clinic Profile* screens pertain to basic information, such as the name and address of the clinic. Tabs on the screen enable you to display screens to enter: Name and address of the clinic; Information about key staff; Information about the clinic's services and profile; and Information about the clinic's labs and certifications.

# *71B***4.2.2 About the Name and Address Screen**

For the status field, use the drop-down list to indicate if the name of the clinic is the same as the name listed above for the reporting year, if the name has changed subsequent to the reporting year, or if the clinic has reorganized.

#### **As noted on the screen, reorganization is a change in two of the three key staff members - the Practice Director, Medical Director, or Lab Director - or a change in clinic ownership or affiliation.**

Then complete the remaining fields by typing in the information requested in the corresponding fields. If your clinic has a SART ID it should automatically appear in this section.

#### *72B***4.2.3 About the Key Staff Screen**

This screen enables you to enter information about the key clinical staff: Practice Director; Medical Director; Lab Director, and Data Manager.

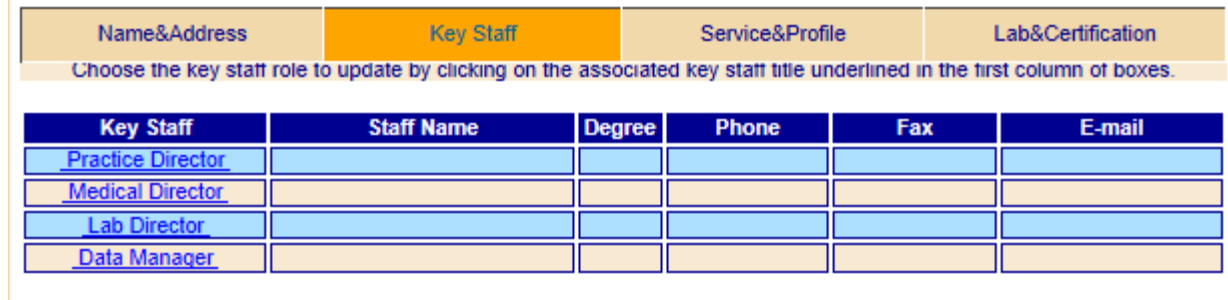

To enter information about the key clinical staff, select the underlined title in the first column of the screen. For example, to record information on the Practice Director, select the words Practice Director to display a screen with fields to record information on that person.

**NOTE: You need to select the Save Data button after entering information on each key staff member.** Selecting the Save Data button will keep you in the Key Staff screen. You will notice that the data you entered regarding a particular staff member now appears in the corresponding fields in the table.

Repeat this process by selecting each title in the first column of the table, and record the information in the fields provided. Updates can be made at a later date by selecting an individual key staff's title.

#### *73B***4.2.4 About the Service&Profile Screen**

This screen collects data about the services that are currently available at your clinic. Questions include: SART member information, if the clinic includes gestational carriers, if the clinic provides services for single women, donor egg and/or embryo program information, and if the clinic provides freezing of extra embryos.

#### *74B***4.2.5 About the Lab&Certification Screen**

In this section you will be entering embryo lab information about the lab(s) that your clinic is currently using. First you will enter the total number of embryo labs that are currently used by your ART program. In many cases this will be one lab.

#### *103B* **Adding a New Lab**

Prior to entering any information about a lab, your lab summary section of the screen will have the message, "No labs have been added for this reporting year". To enter information about a new lab select the Add New Lab button, and the Current Embryo Lab Information screen will appear.

#### *104B* **Updating Information on an Existing Lab**

Once contact information about a lab has been entered and saved, that lab will appear in the Lab Summary Section.

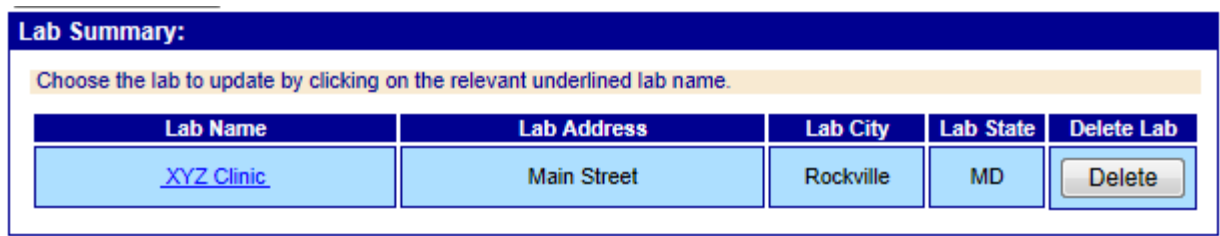

In this example, the XYZ clinic is an existing lab. To change contact information for this lab, select the lab name, **XYZ Clinic**, and the current contact information will be displayed. Correct the contact information as necessary and select the Save Data button to store the new information.

# *Deleting an Existing Lab*

The only labs that should be included are those labs that the clinic is using at the time of data submission. Therefore, if your clinic stops using a lab, you will want to delete the information on that lab before submitting your data.

This can be done by selecting the Delete button on the line of the lab that you want to delete. You will get a screen confirming that you want to delete this lab. Select OK if you want to proceed with the deletion or "Cancel" if you do not want to proceed. You will get a message that reads, "Data deleted successfully". You will also notice that the deleted lab is no longer on the list of labs in the Lab Summary Section.

#### *Submitting Documentation of Lab Accreditation*

If you selected "Yes" or "Pending" as the current embryo lab certification status, then you must submit proof of this status to Westat on or before the reporting year submission deadline. If you selected "Yes", you must send a copy of your certificate of accreditation. If you selected "Pending", send a copy of the application for accreditation. You should send all documentation to:

NASS Processing Center Westat 1450 Research Blvd., TC 1021F Rockville, MD 20850-3195 Phone number: 1-888-650-0822

# **5. Adding New Patients/ Finding Existing Patients**

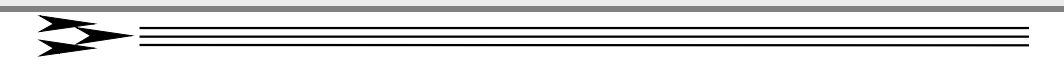

#### *30B***5.1 About This Chapter**

This chapter explains how to: Add a new patient to NASS; and Find an existing patient.

#### *31B***5.2 Adding a New Patient**

The only way to add a new patient is first to select the reporting year (go to Chapter 3). Once you select the reporting year, you will get the Select/Add a Patient screen, which is where you will be able to enter a new patient into NASS. You will get Add New Patient section:

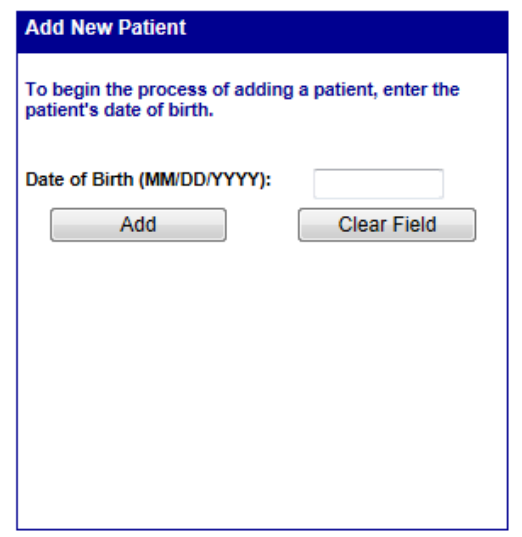

To add a new patient you must know her date of birth. If the patient's date of birth is unknown, no other information about the patient can be entered. Enter the date using the format mm/dd/yyyy. The date of birth must include all 8 numbers. For example, a date of birth of April 5, 1970 would be recorded as 04/05/1970.

Unacceptable ways of entering this date include 4/5/1970 or 4/5/70.

If it is easier, you can enter the date of birth without the slashes (e.g., 04051970).

Once you have entered the date of birth select the Add button. This creates a patient record that can be accessed from any reporting year. Note that it is NOT necessary to add the same patient in multiple reporting years. For example, if you add a patient who has her first cycle in 2004, and she comes back for another cycle in 2005, you will be able to find her NASS patient record under either the 2004 or 2005 Reporting Years (go to Section 5.3 for instructions on how to find an existing patient).

#### *75B***5.2.1 Duplicate Date of Births**

NASS has a safeguard to help prevent you from entering an existing patient into the system as a new patient. If you enter a date of birth that is the same as one previously entered for a patient, NASS will display this screen:

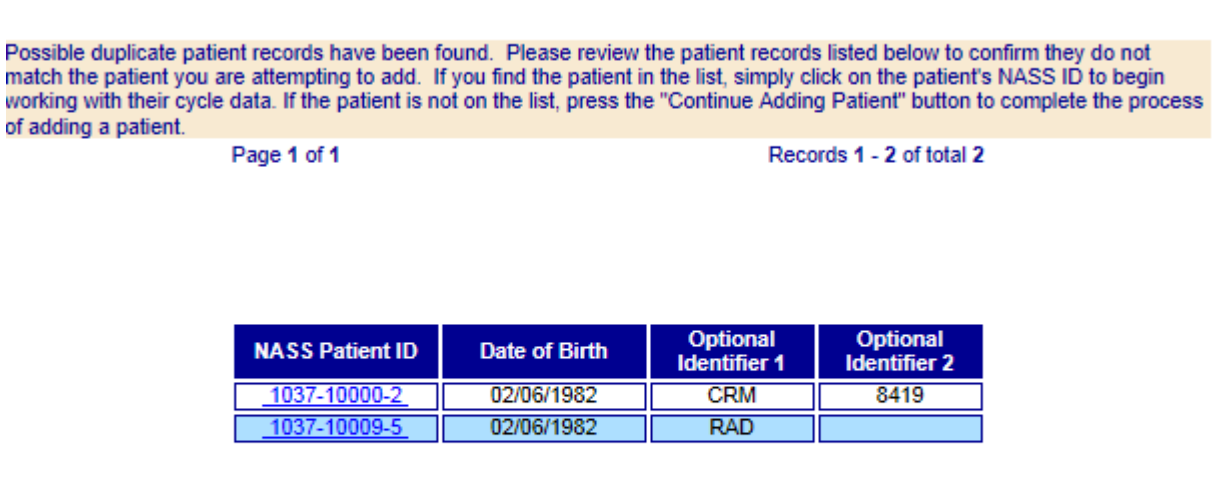

#### **Existing Patients**

1 **Back To Select/Add Patient** Continue Adding Patient

Follow the instructions written in the tan box on the screen.

- **If** you accidentally were attempting to enter an existing patient as a new patient, select the NASS Patient ID number and you can begin working with her cycle data.
- If this is indeed a new patient, select the Continue Adding Patient button and proceed.
- If you want to go back to the original patient selection screen and start over, select the Back to Select/Add Patient button.

# *76B***5.2.2 New Patient: Patient Information Screen**

For a new patient, the next screen displays two sections to enter the patient's profile.

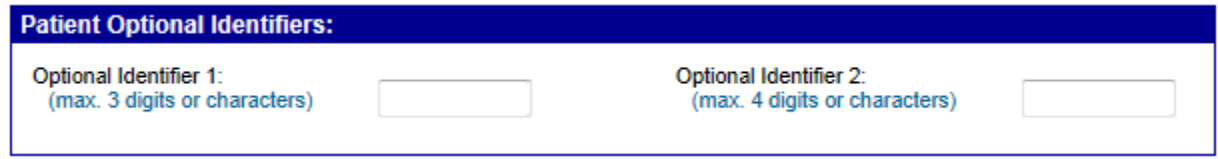

**Optional Identifiers:** To protect the patient's privacy, no patient names, Social Security Numbers, or other confidential identifiers are permitted in NASS. For tracking purposes, NASS automatically assigns each patient a unique NASS Patient ID. As an additional way of tracking patients within the system, NASS allows you to enter up to two optional identifiers. The optional identifiers allow you to use other methods for locating patients within the system. The first optional identifier can only be three digits or characters long. The second optional identifier can only be four digits or characters long. As long as you are consistent, this information may make accessing a patient's record easier. As indicated by the title, it is not required that you assign these IDs, but it is suggested.

**Patient Profile:** Next you will enter information about the patient's race and ethnicity. Once you have completed this section, select the Save and Next Screen button. This will take you to the Update/Add Cycle screen (Section 5.4).

# *32B***5.3 Finding an Existing Patient**

The only way to find an existing patient is to have already selected the reporting year (Chapter 3). Once you select the reporting year, there will be a screen with a box which will allow you to find an existing patient.

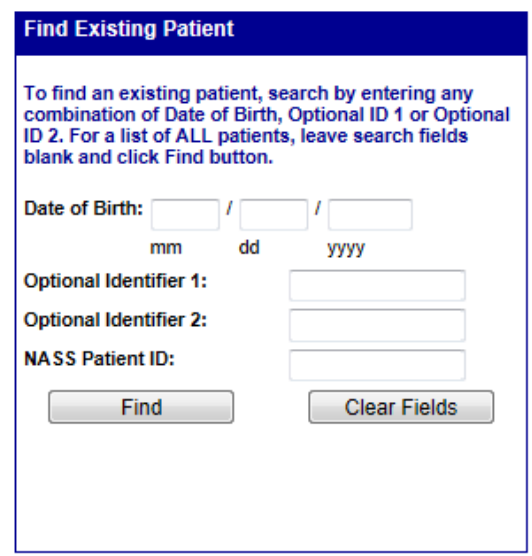

There are 3 ways to find an existing patient:

- 1. Narrow your search by entering one or more of these pieces of information: Date of Birth; Optional Identifier 1; and/or Optional Identifier 2.
- 2. Enter the NASS Patient ID; or
- 3. Show all patient records by selecting "Find". This will display a complete listing of all patients entered.

After entering in one or more pieces of information, select the Find button to display all the patients that match the selection criteria. In many instances you will find just one patient is listed as a match. However, it is possible that your identifiers may match more than one patient.

*If that is the case, be particularly careful that you choose the correct patient.* For example, there may be two patients with the same date of birth (11/15/1968). However, the patients have a different Optional Identifier 1 (bbb vs. sjh). Based on the added information of the Optional Identifier 1 you can select the correct patient. To select a patient, select the NASS Patient ID for the desired patient.

If you enter an identifier and the patient is not located, you have either entered the identifying information incorrectly or this patient has not been added to the system yet. This could be because you accidentally mistyped the identifying information or you have inaccurate identifying information.

Select the Back button. This will take you back to a screen where you can re-enter the identifier information or select "Find" to display all patients.

# *3B***5.4 How to Add a New Cycle**

Once you have selected a patient, you must now create a new cycle for that patient. To add a new cycle, select the Add New Cycle button. A pop-up message will display, asking you to confirm that you wish to add a cycle for the NASS Patient ID and reporting year contained in the message.

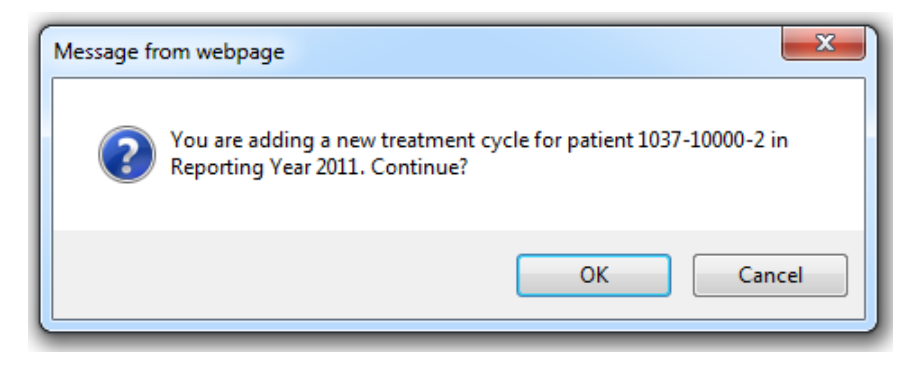

If the information is correct, select OK, and the Demographics screen with tabs will be displayed. (This screen will be discussed in Chapter 6).

If the information in the pop-up box is incorrect, select Cancel, and you will be returned to the screen.

- **If the information is incorrect because you are in the wrong reporting year,** select *Select Reporting Year* from the menu. This will allow you to select a different year.
- **If the information is incorrect because you have the wrong patient, select** *Select/Add Patient* from the menu. This will allow you to select a different patient.

You will notice that the NASS Patient ID has been assigned and that the date of birth and optional Identifiers (if any) that you entered have been displayed in the gray box.

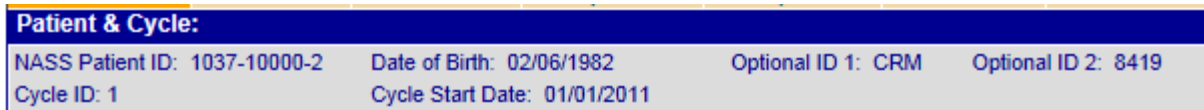

This box will continue to be displayed on the screen as you enter cycle data, so that you can verify that you are entering data under the correct patient's record.

## **5.5 How to Change/Update Data for an Existing Cycle**

To update information for a patient in an existing cycle, select the cycle number you wish to update from the 'Cycle' column.

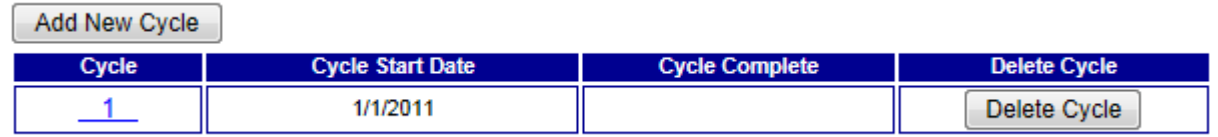

# *35B***5.6 Updating the Patient Profile**

Should you want to change the Patient Profile select the *Update Patient Profile* submenu. Updating the Patient Profile will allow you to add or change the Optional Identifiers, as well as the patient's Date of Birth and Race/Ethnicity information.

#### *36B***5.7 How to Delete a Cycle**

If for some reason a cycle has been entered in error, you can delete that cycle. This may happen if you enter a cycle for the wrong year or if you enter a cycle for the wrong patient.

On the Update/Add Cycle screen, select the Delete Cycle button.

You will get a confirmation screen that verifies which reporting year and cycle you are about to delete. Select OK if you want to proceed with deleting the cycle. If not, select Cancel.

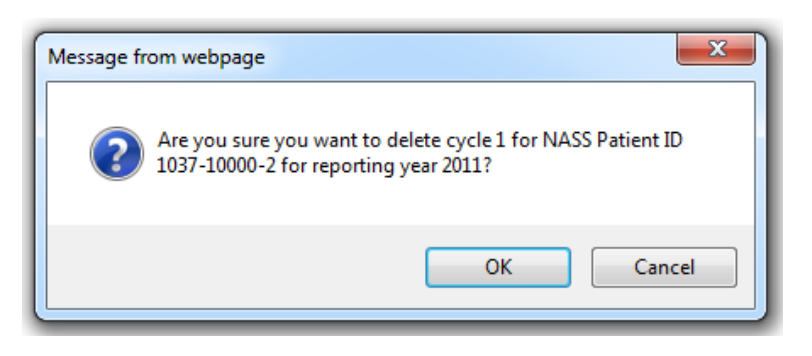

#### *37B***5.8 Conclusion**

You are now ready to enter specific reporting year cycle data for the selected patient. Chapter 6 will describe how to enter patient information.

# **6. Patient Information**

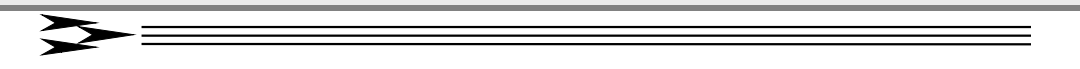

#### *38B***6.1 About This Chapter**

This chapter explains how to enter and update patient cycle information for either a new or an existing patient. For detailed information about each data point, go to the *Data Definitions* under the *Help* menu.

The information about a patient's cycle is organized around seven tabs.

- **Demographics**. This section contains questions on the patient's residency and the partner's race/ethnicity.
- **History**. This section includes the patient's reproductive history information.
- **Treatment**. This section deals with the treatment received by the patient for the current cycle as well as any special techniques related to the treatment.
- **Medication/Complications**. This section covers ART medications received by the patient and/or donor, complications a patient might experience, and a place to indicate whether the cycle was canceled.
- **Retrieval/Manipulation**. This section includes patient and donor retrieval information, information about semen source and method of collection, as well as manipulation techniques.
- **Transfer**. This section asks a series of questions about the transfer of embryos and oocytes.
- **Dutcome.** This section covers the treatment and pregnancy outcome, and information about the birth, when applicable.

There will be a screen trail and darkened tab to help orient you to the tab you are currently working in. For example, this screenshot shows that you are in the 'Demographics' tab.

◆ Select/Add Patient >> Update/Add Cycle >> Demographics

# **Demographics**

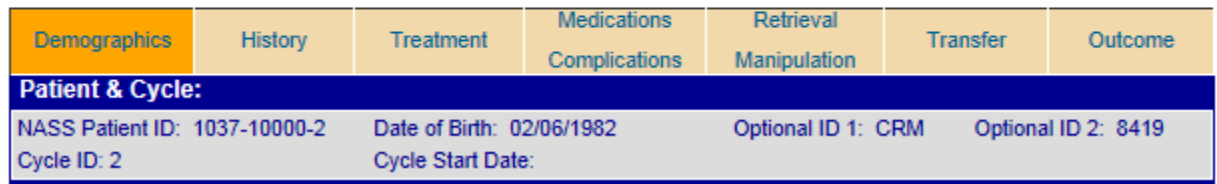

#### **6.2 Demographics Screen**

This screen shows the profile that has been entered previously for the patient, which is now linked to this cycle.

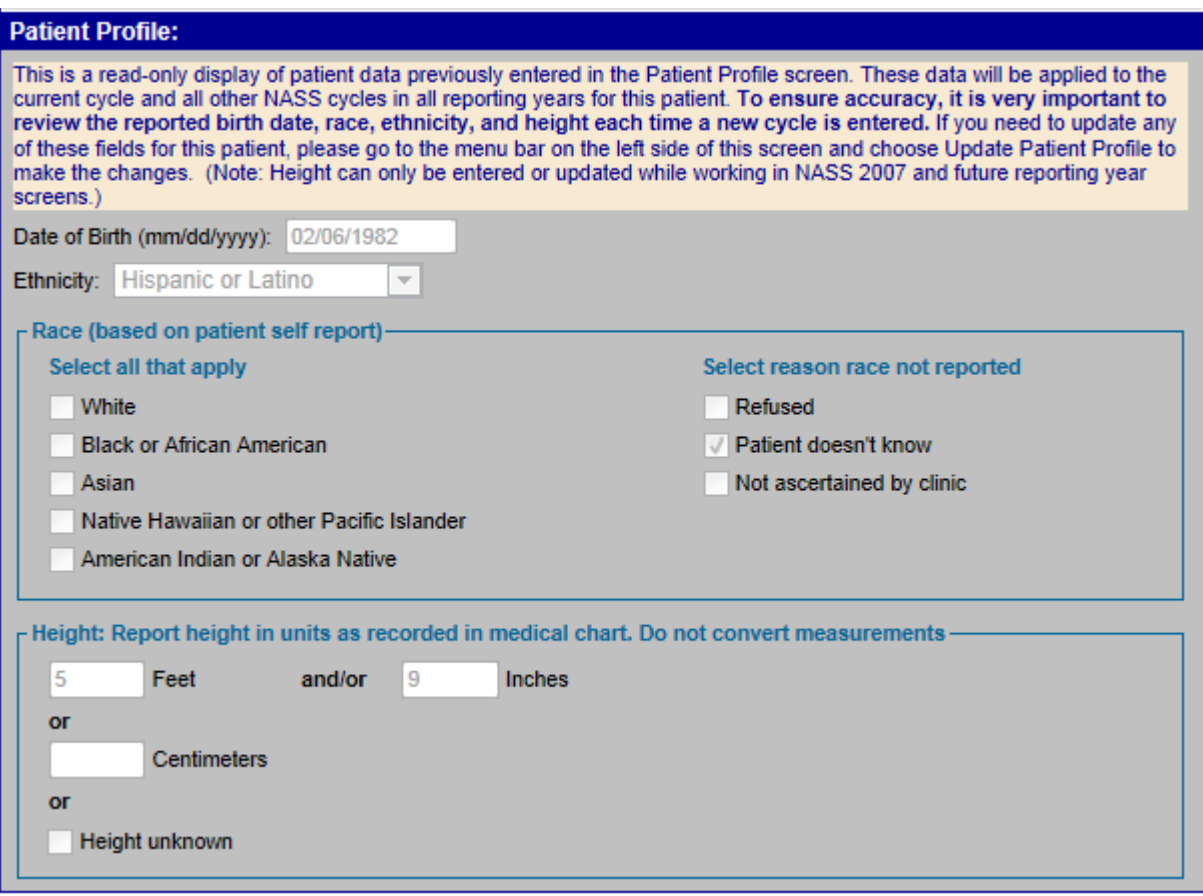

This is a read-only display, which means you cannot change the information on this section of the screen. If the information is incorrect, you need to go to the menu bar and choose 'Update Patient Profile'. If no changes need to be made, continue to 'Patient Residency for Cycle' to enter the primary residence for the patient, and then 'Partner/Race Ethnicity'.

#### *40B***6.3 History**

Next, you can move on to the History screen. This screen is divided into three sections: Patient History I, Patient History II, and Patient History III.

The Patient History I section contains reproductive history information for the patient. *If information regarding the patient's reproductive history is not known, leave the fields blank.* 

The beginning portion of the Patient History II section contains information about previous cycles and FSH values. The next portion of the Patient History II screen lists possible reasons for ART treatment.

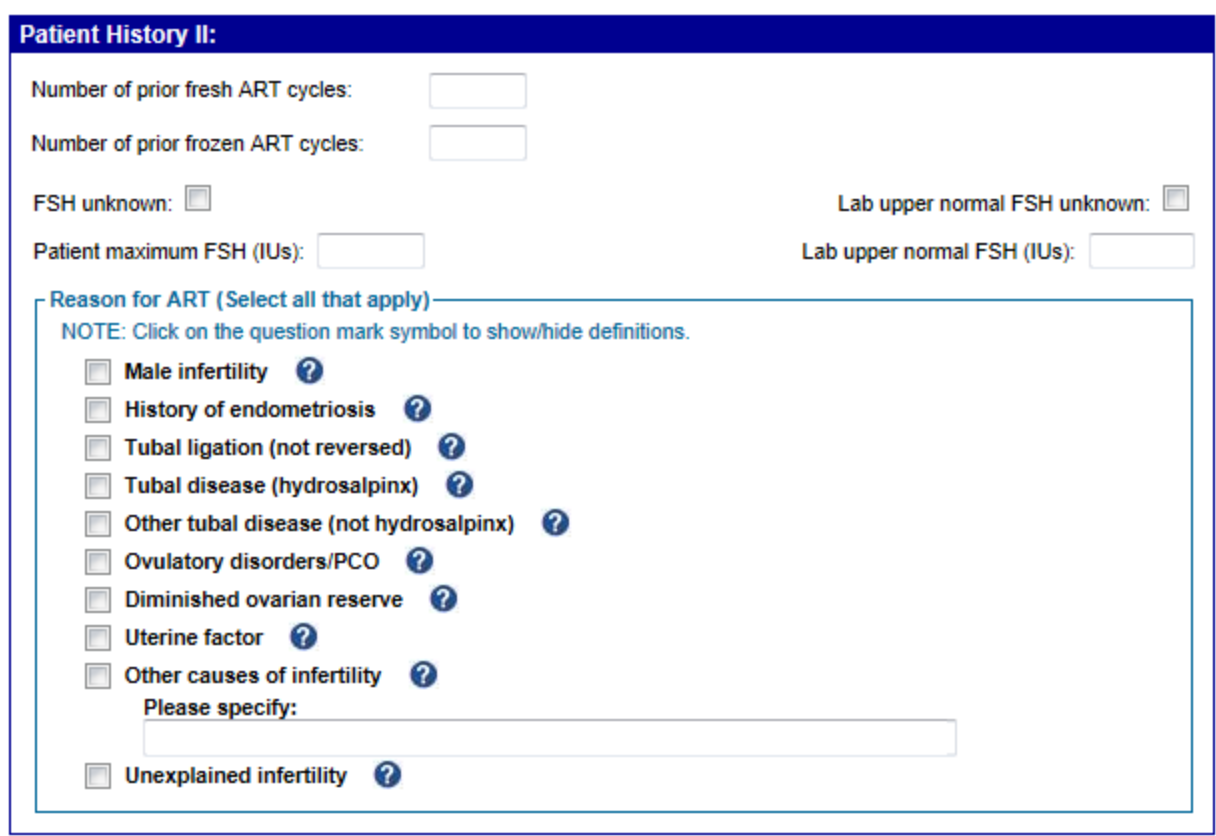

To choose a Reason for ART, select the box next to the reason (select all that apply). Select the question mark symbol to show a definition of each ART reason. For example, if you select the question mark next to 'Other tubal disease', the definition will display:

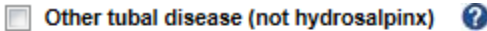

Including but not limited to pelvic or peritubal adhesive disease, prior tubal surgery, prior ectopic pregnancy, or tubal occlusion (partial or complete without hydrosalpinx)

The Patient History III screen asks for information about the patient's weight and patient's smoking history.

#### **6.4 Treatment Screen**

The next screen in the process to enter cycle data is the Treatment screen. The Treatment screen is divided into two portions: Treatment Detail and Special Techniques.

For the Treatment Detail screen, you will use radio buttons to select if the cycle is for a patient and/or donor, and if the cycle is fresh and/or frozen. If the oocyte/embryo source is a donor and/or there is a gestational carrier, you will be required to enter information about the donor age or date of birth and/or the gestational carrier date of birth.

On the Special Techniques screen you will check all of the special techniques that apply. If none of them apply to this cycle, leave all responses blank and go to the next screen.

#### *42B***6.5 Medications/Complications Screen**

The next sections are in the Medications/Complications screen. The Medications/ Complications screen is divided into four sections: Patient Medication; Donor Medication; Complications; and Canceled Cycle Data.

#### *84B* **6.5.1 Patient Medication**

The Patient Medication Section should only be answered if the patient was designated as the oocyte/embryo source, and a fresh oocyte/embryo state was selected in the treatment screen. Otherwise the section will be collapsed, and you should move on to the next section.

#### *85B* **6.5.2 Donor Medication**

The Donor Medication Section will only be answered if a donor was designated as the oocyte/embryo source, and a fresh oocyte/embryo state was selected in the Treatment screen. Otherwise the section will be collapsed, and you should move on to the next section.

#### *86B* **6.5.3 Complications**

The Complications Section of the screen contains a list of complications a *patient* may experience during the cycle. Check all that apply. If there are no complications, check "None".

**√** *Note: Report only patient complications here, not complications that a donor or gestational carrier might have experienced.*

#### *87B* **6.5.4 Canceled Cycle Data**

The last portion in the Medications/Complications screen pertains to Canceled Cycle Data. Here you will indicate whether a cycle was canceled before oocyte retrieval.

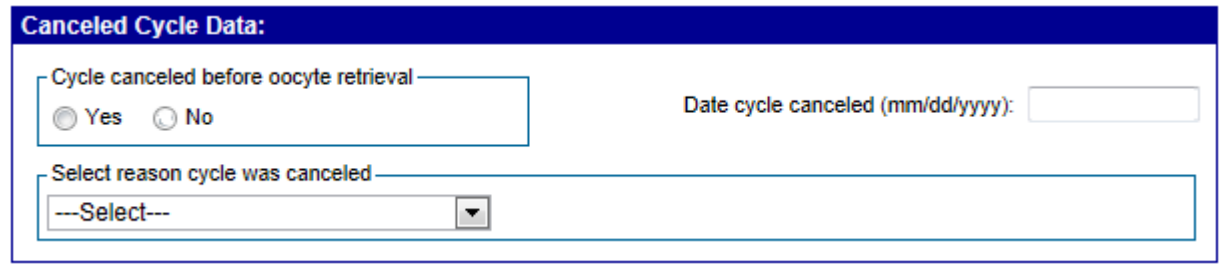

You will get a message when you cancel a cycle. You do *no*t need to answer any further questions in the Retrieval/Manipulation, Transfer or Outcome screens.

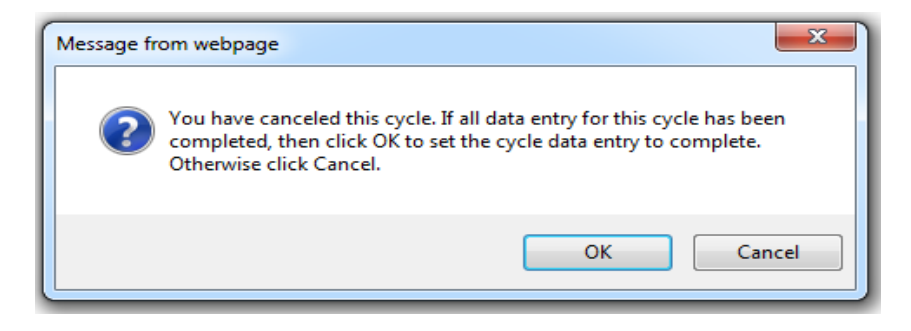

By selecting OK, Cycle Complete has been checked. Note that you may still need to answer questions in the Demographics, History, Treatment, and Medications/Complications screens.

#### *4B***6.6 Retrieval/Manipulation Screen**

The next screen collects data on retrieval and manipulation. The Retrieval/Manipulation screen is divided into four sections: Patient Retrieval Data; Donor Retrieval Data; Semen Information; and Manipulation Techniques.

#### *8B* **6.6.1 Patient Retrieval Data**

The Patient Retrieval Data Section will only appear if the patient is the oocyte/embryo source, and if the oocyte/embryo state is fresh (as indicated in the Treatment screen). Otherwise this section will be collapsed, and you should move directly to the next section.

#### *89B* **6.6.2 Donor Retrieval Data**

The Donor Retrieval Data Section will only appear if the donor is the oocyte/embryo source and the oocyte/embryo state is fresh (as indicated in the Treatment screen). Otherwise this section will be collapsed and you should move directly to the next section.

#### *45B***6.7 The Transfer Screen**

The next section is the Transfer screen. The Transfer screen asks a series of questions about the transfer of embryos or oocytes. The Transfer screen is divided into five sections: General Transfer Information; Embryos Thawed; Uterine Transfers; Cryopreservation; and Fallopian Tube Transfers.

# *92B* **6.7.1 General Transfer Information**

The General Transfer Information Section will only appear if the oocyte/embryo state is fresh and the number of oocytes retrieved is at least one or if the oocyte/embryo state is frozen. Otherwise the section will be collapsed and you should move to the next section to mark the cycle as complete. (Note that if Transfer screen sections are collapsed, then the Outcome screen sections remain collapsed, with the exception of the Cycle Complete Section, which is available.)

#### **6.7.2 Embryos Thawed**

The Embryo Thawed Section will only appear if the oocyte/embryo state is frozen. Otherwise the section will be collapsed and you should move to the next section.

# *94B* **6.7.3 Uterine Transfers**

The Uterine Transfer Section will only appear if the intended transfer method is IVF and a transfer was attempted. Otherwise, the section will be collapsed and you should move to the next section.

#### *95B* **6.7.4 Cryopreservation**

The Cryopreservation Section will be collapsed if the only intended transfer method is GIFT. Otherwise it is available for data entry.

#### **6.7.5 Fallopian Tube Transfers**

The Fallopian Tube Transfer Section will only appear if the intended transfer method is GIFT, ZIFT or TET and the transfer was attempted. Otherwise the section will be collapsed and you should move to the next section.

#### *46B***6.8 The Outcome Screen**

The next screen is the outcome screen. The Outcome screen is divided into four sections: Treatment Outcome; Pregnancy Outcome; Birth Section; and Cycle Complete. For the Treatment Outcome and Pregnancy Outcome screens, you will enter information about whether or not the cycle resulted in pregnancy, the date of ultrasound, and outcome of the pregnancy. If the pregnancy resulted in a birth, the birth section will be open for data entry.

#### *9B* **6.8.3 Birth Section**

If one or more infants are reported born, the Birth Section will be open and allow you to report on each infant born. If the number of infants born is "0" the Birth Section will be closed with the message "No births currently reported for this cycle".

If you want to update information about a live birth after you have initially saved the data, select the Birth # button and update the information.

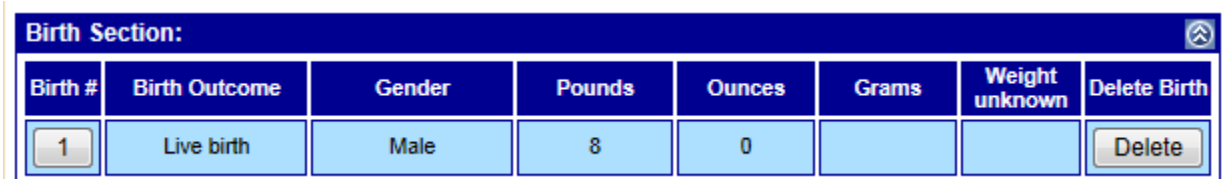

Upon selecting the Birth #, the Birth Section for that infant will open and allow you to add or correct information about the birth.

#### *10B* **6.8.4 Cycle Complete Section**

If you have entered data for all the tabs, you should select the box in this section. Remember, since you can enter data using the tabs out of sequence, you may not have completed filling in all the data for this patient's cycle.

#### **Cycle Complete:**

Please check this box to indicate that data entry is complete for this patient cycle:  $\Box$ 

A checkmark will appear next to this cycle on the Update/Add Cycle screen for this patient. Please note that Edit Reports can only be generated on cycles that you have marked as complete.

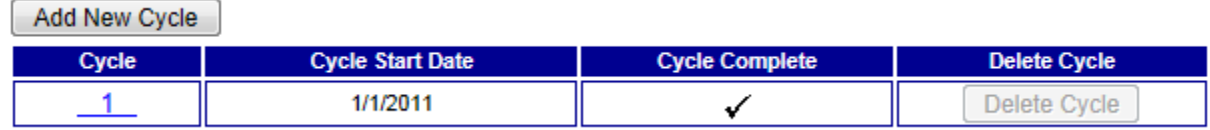

#### *10B***6.8.5 Where to Go Next?**

After completing a cycle or entering data through the end of the Outcome screen, you have these options as to what to do next.

**Previous Screen**: If you want to go back to the previous screen, select this button and the information you entered on this screen will be saved and you will move to the previous screen.

**Save Data:** By selecting the Save Data button, the information on the screen will be saved and you will move to the beginning of the Outcome screen. From there you can move to another tab.

**Select Another Cycle for Same Patient:** You will move to the Update/Add Cycle screen by selecting this button. At that point, you can add a new cycle for that patient. The data entered on the Outcome screen will be saved.

**Select Different Patient:** You will move to the Select/Add Patient screen by selecting this button. The data entered on the Outcome screen will be saved.

Log Off NASS: You will log off of NASS by selecting this button. You will get a screen asking you to confirm that you want to exit NASS. Select the OK button. At that point you will have to log back in to begin using the system again.

# **7. Submit Annual Data**

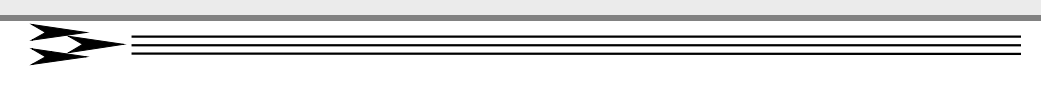

#### **7.1 How to Submit the Annual Report**

Detailed instructions on how to submit an annual report will be available at least 90 days in advance of the reporting year deadline. When these instructions are available, a submission guide will be posted under the menu item *Submit Annual Data.*

The submission guide provides step-by-step instructions for submitting annual data, including a notice of the deadline for submission, required materials, and examples of relevant reports.

# **8. Reports**

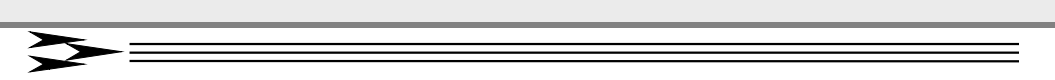

#### *50B***8.1 About This Chapter**

This chapter explains how to select and produce reports available in NASS. These reports are intended to assist you in preparing for the submission of the annual report. The three currently available reports are:

- A list of all patients with a cycle record added during the reporting year.
- A list of all variables entered for a specific patient and cycle.
- A list of all variables entered for the Clinic profile by reporting year.

To access the report function, select *Reports* from the menu. There is a Report Title and Report Description to assist you in selecting the report you wish to produce.

#### *51B***8.2 Reports**

#### *52B***8.2.1 Report-001: All Cycles Added During Reporting Year**

This report generates a hard copy document of all patient cycles added during a specified reporting year. This report may be helpful in determining which cycles are awaiting further data entry (i.e. 'Open" cycles). After selecting "Report-001", the report options will display:

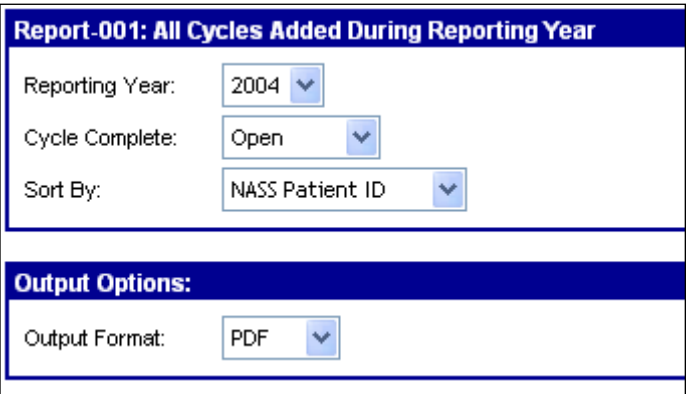

Use the drop down boxes to create the report desired.

- 1) Select the reporting year.
- 2) Select whether you want a report of patients only with an "Open" or "Completed" cycle, or select "All" to include every cycle.
- 3) The report can be sorted by "NASS Patient ID" or "Date Cycle Started".
- 4) Select either "PDF", "RTF", "HTML", or "EXCEL" for the Output Format. The RTF file will create a Word Document and EXCEL will create an Excel document. PDF and HTML can be saved as separate documents. For illustrated instructions on how to create reports in these different formats, go to Section 8.3.

Select "Generate Report".

A report will be generated based on the specifications you entered for the report.

Report-001 (5/18/2005): All Cycles Added During Reporting Year

Open Patient-Cycles for Clinic 1008 in Reporting Year 2004 **Reporting Name:** 

Listing is ordered by Patient ID

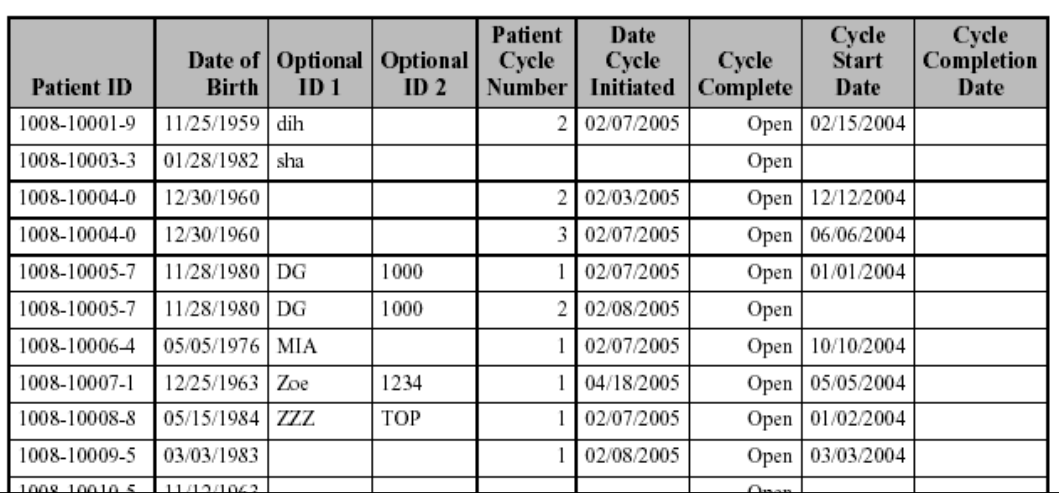

# *53B***8.2.2 Report-002: Variables for a Patient and Cycle**

This report generates a hard copy document of all the responses entered for a specific patient for a specific cycle. The report may be useful in reconciling inconsistent data or as a quality control check between NASS cycle data and cycle data contained in your medical records. After selecting "Report-002", use the drop-down boxes to create the desired report.

- 1) Select the reporting year.
- 2) Select the NASS Patient ID from the list of all patients in the reporting year.
- 3) Enter the Cycle Number.
- 4) Select either "PDF", "RTF", "HTML", or "EXCEL" for the Output Format. For illustrated instructions on how to create reports in these different formats, go to Section 8.3.

Select "Generate Report".

A report will be generated based on the specifications you entered. The report will show the Data Element (i.e., question) and the response. If you chose to generate the report in PDF format, you can move quickly to a specific variable by utilizing the Bookmarks.

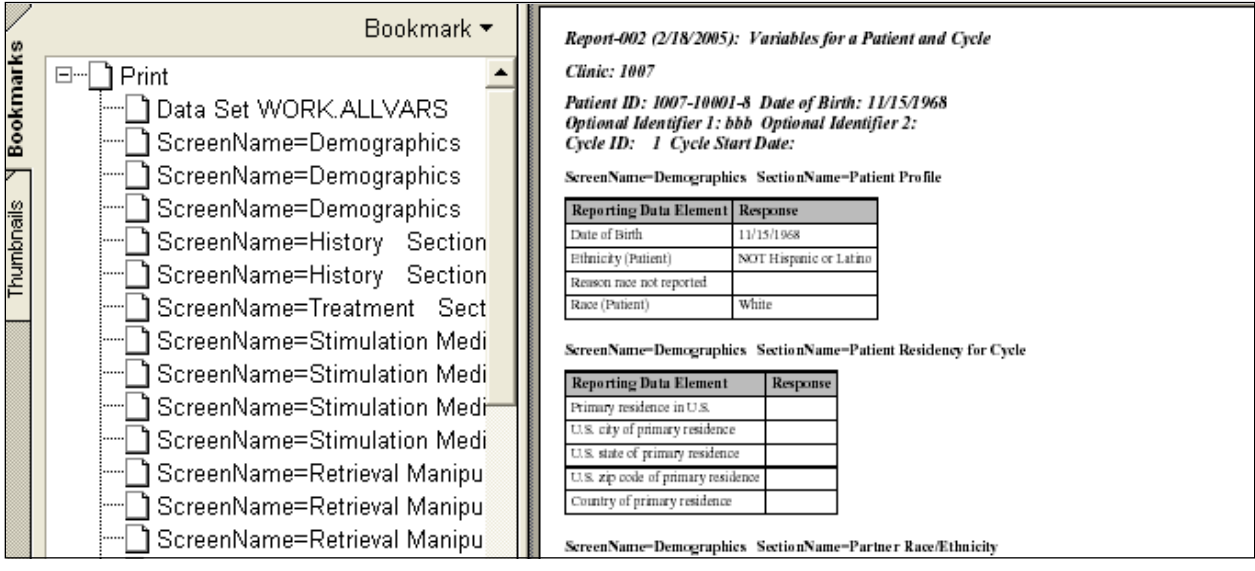

# *54B***8.2.3 Report-003: Clinic Profile Variables**

This report generates a hard copy document of the information entered on the Clinic Profile screens, including full address information and information on key personnel. After selecting "Report-003", use the drop-down boxes to create the desired report.

- 1) Select the reporting year.
- 2) Select either "PDF", "RTF", "HTML", or "EXCEL" for the Output Format. For illustrated instructions on how to create reports in these different formats, go to Section 8.3.

Select "Generate Report".

A report will be generated based on the specifications you entered for the report. The report will show the Data Element (i.e., question) and the response. If you chose to generate the report in PDF, you can move quickly to a specific variable by utilizing the Bookmarks.

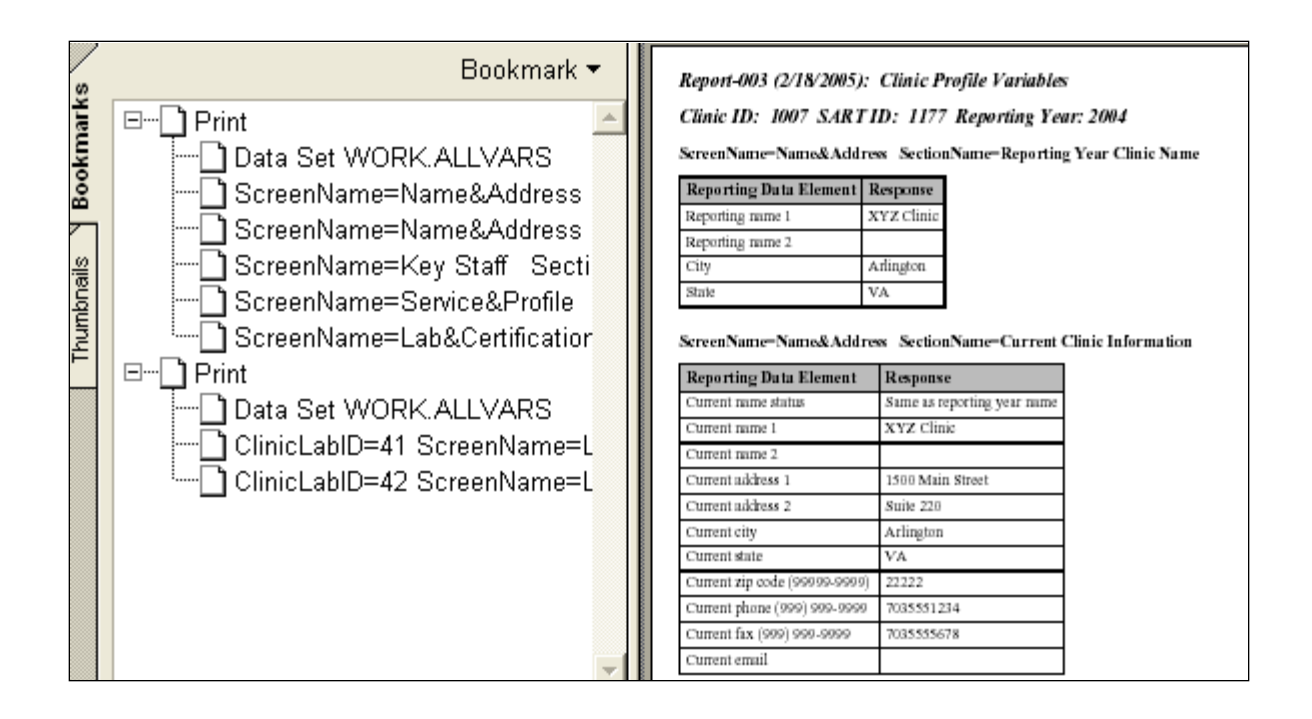

#### *5B***8.3 Output Format Options**

#### *56B***8.3.1 PDF Format**

If you choose to generate a report in PDF format, you will get an instruction about a blank page after selecting the Generate Report button. Select "OK" to continue. If you then get a blank page, select the Refresh button, which can be found in the Internet Explorer menu bar.

Depending on your browser security settings, you may get a message asking if you want to display nonsecure items. It is OK to select *Yes*.

The report will display in the Internet Explorer window as an Adobe Acrobat file. You can then either print or save the report (or both) using the Internet Explorer menu or the Adobe Acrobat toolbar. To return to NASS, you must use the back button in your browser.

#### *57B***8.3.2 RTF Format**

If you choose to generate a report in RTF format, you will get this warning twice after you select the Generate Report button:

"Some files can harm your computer. If the file information below looks suspicious, or you do not fully trust the source, do not open or save this file."

Select the 'Open' button to display the report. You may then get a message box that asks to convert the file from Rich Text Format (RTF). Select the 'OK' button to display the report. The report will be opened in Microsoft Word, from which you can either print or save.

#### *58B***8.3.3 HTML Format**

If you choose to generate a report in HTML format, the report will display in the Internet Explorer window after selecting the Generate Report button. You can then either print or save the report (or both) using the Internet Explorer menu. To return to NASS, you must use the back button in your browser.

#### *59B***8.3.4 Excel Format**

If you choose to generate a report in Excel format, you may get this warning twice after you select the Generate Report button:

"Some files can harm your computer. If the file information below looks suspicious, or you do not fully trust the source, do not open or save this file."

Select the 'Open' button to display the report. The report will be opened in Microsoft Excel, from which you can either print or save.

#### *60B***8.4 Additional Reports**

Over time, additional reports will be created to help with the reporting process. Any new reports will be announced in the "What's New in NASS" menu.

# **APPENDIX A. NASS-Compatible Computer Software and Hardware**

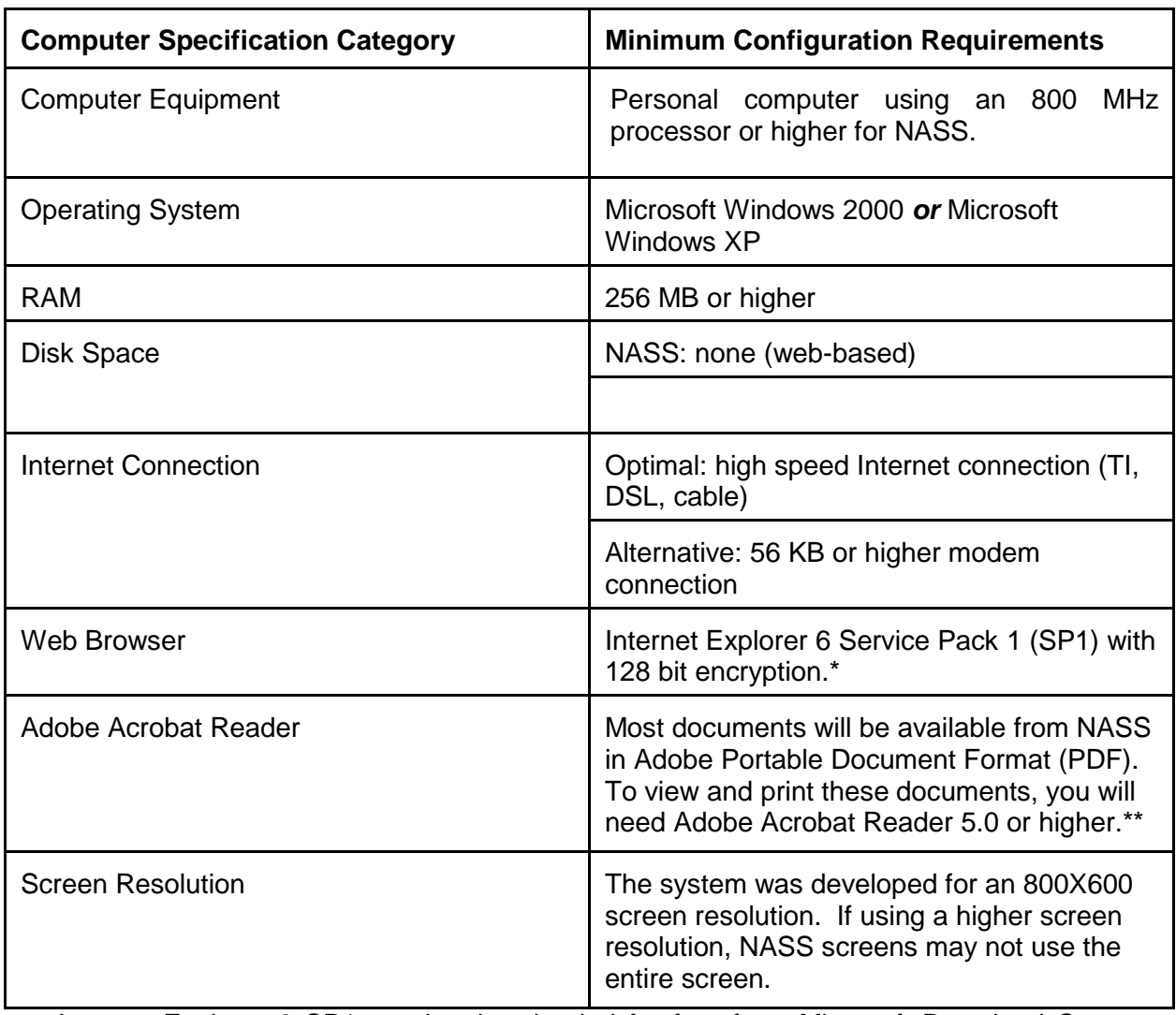

\* Internet Explorer 6 SP1 can be downloaded for free from Microsoft Download Center at http://www.microsoft.com/downloads.<br>\*\* Adobe Acrobat Reader can

be downloaded free from the website http://www.adobe.com/products/acrobat/readstep2.html.

# **ENABLING COOKIES AND JAVASCRIPT**

To view the website the browser needs to be set to accept cookies and enable JavaScript. Cookies are small pieces of information that a website puts on your hard disk to remember something about you at a later time. JavaScript is a technology built into a browser that allows validating the data entered.

To turn on cookies follow these steps:

- 1) Open Internet Explorer
- 2) Select *Tools*, and then select *Internet Options.*
- 3) In the Internet Options dialog box, select the *Privacy* tab.
- 4) a) Select a security level of Medium or lower or, b) Select *Advanced*, and enable Accept First-Party and Accept Third-Party Cookies

To enable JavaScript follow these steps:

- 1) Open Internet Explorer.
- 2) Select *Tools*, and then select *Internet Options.*
- 3) In the *Internet Options* dialog box select the *Security* tab.
- 4) Select the Custom Level button. The Security Settings dialog box will pop up.
- 5) Scroll down until you reach the *Scripting* category. Under *Scripting* category enable the: *Active Scripting, Allow paste options via script* and *Scripting of Java applets*.
- 6) Select OK twice to close out.
- 7) Hit *Refresh*.